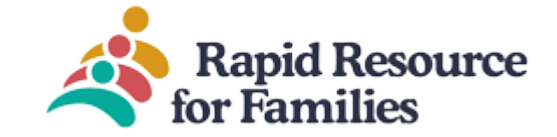

# **Client Care Web User Manual: TFC Placement Management.**

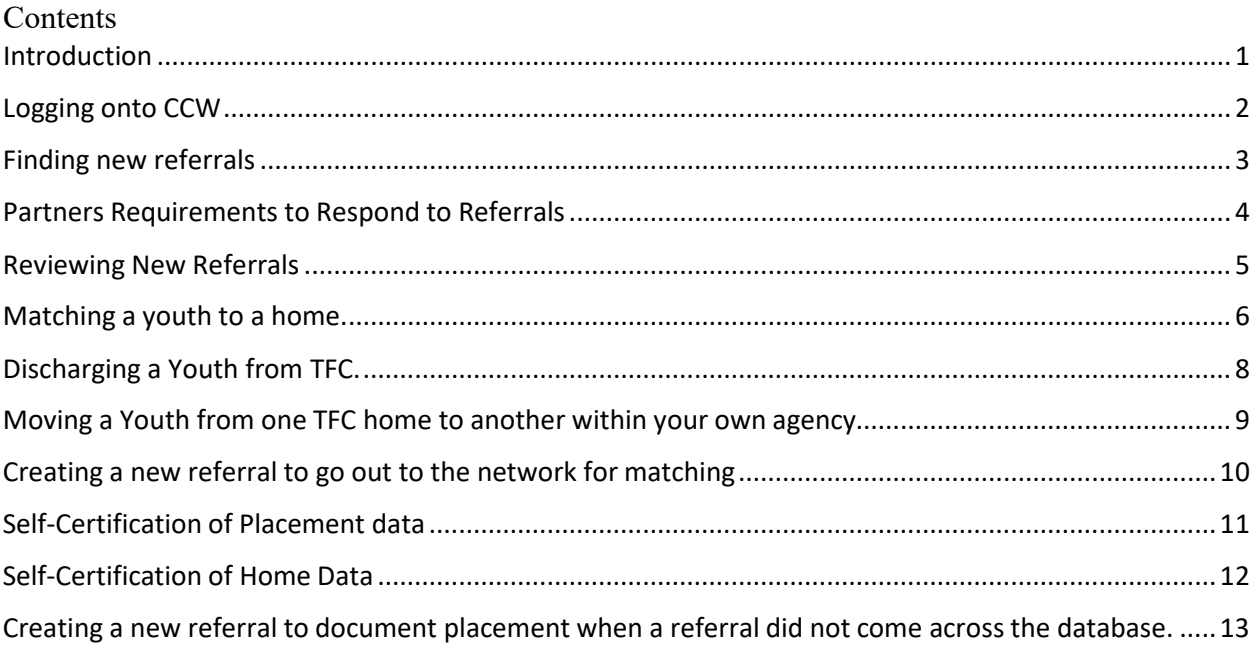

#### <span id="page-0-0"></span>**Introduction**

Rapid Resource for Families (RRFF), in conjunction with our database developer, Client Care Web (CCW), provide a referral and data collection platform to agencies and Managed Care Organizations (MCO) within North Carolina.

This user manual will explain the use of CCW to match and collect information on all of your Therapeutic Foster Care placements in an identified catchment.

Our collection focuses on the placement—meaning, we look at the youth matched with a TFC home as our unit of analysis. It is beneficial to keep this in mind when working in CCW.

#### <span id="page-1-0"></span>**Logging onto CCW**

There are two types of accounts with CCW. First, there is a "Public" side account. This account is open to the public; anyone may create this account. The only purpose of the public side is to accept new referrals for out-of-home-placement (This type of account is used by DSS, MCO Care Coordination, or PRTFs to create referrals). To access this type of account, click the "Click here to make a referral" link on [www.ncrapidresource.org.](http://www.ncrapidresource.org/)

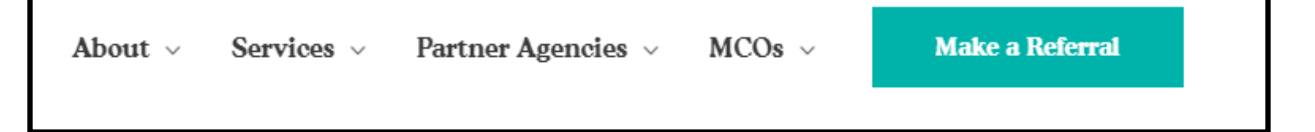

The second type of account is used by the agencies providing the TFC services to look at, match, and collect data for the TFC referrals entered from the public side. This type of account is "gated," meaning that you will only have this account if your agency has requested that you require it. To access this type of account, you will need to find the "RRFF Client Care Wed (CCW) Agency Login" at the bottom of the page [www.ncrapidresource.org](http://www.ncrapidresource.org/) . This is the link that should always be used to login.

# **RRFF Client Care Web (CCW) Agency Login**

Your username will always be your full email address. Below are the directions to set up for the first time, or reset your password.

- 1. Go to <http://ncrapidresource.org/>
- 2. Click "Client Care Web (CCW) Agency Login" at the bottom of the page. You may also access the link directly at: <https://www.clientcareweb.com/Login.asp>
	- a. This is the link you should always follow to login onto the agency side of the database.
- 3. Click the red "Forgotten Password?" under the login information.
- 4. Your full email address is your USERNAME
- 5. You should get an email from sender "CCW-alerts" and the title "rrff pw setup" within a few minutes. There, you will find a link that will take you back to the database portal. The page should appear with your email address filled in the USERNAME box.
- 6. Create your new password in the PASSWORD box. Once you have gotten the alert email, you have 2 hours to update your password.
- 7. Attempt to log in.

#### <span id="page-2-0"></span>**Finding new referrals**

As a member in the network or providers, you will have access to all TFC and Basic Foster Care referrals from across the state. Feel free to take advantage of this. You can access all referrals from the Manger Tool/Referral search page. CCW has filtering functions to make finding different types of referrals easier.

By default, the page will show you all referrals from across the state. To limit the number of referrals you see, use following filters:

Last Name: search by last name of youth First Name: search by first name of youth Referral ID: Each referral is given a 5-digit referral ID upon its creation Youth ID: Each referral that is placed and matched with a home will be given a Youth ID

Referral Status: This filter limits the selections by the status of the referral.

*All* = No filter applied, displays all available referrals

*Placed* = Displays all referrals with Placement date entered.

*IAFT Placed* = Displays all referrals with IAFT Placement date entered. Youth ID starts with "M" or "I".

*TFC Placed* = Displays all referrals with TFC placement date entered. Youth ID starts with "R". *Unplaced* = Displays all referrals that are available for placement.

*Active* = Displays list of referrals that are currently available to network providers for review for placement. Active referrals are all referrals that have the MCO Active toggle checked.

*Discharged* = Displays all referrals with a Discharge date entered.

*New Referral* = Displays all referrals that require an initial response from the network provider. Priority = Displays all referrals that are marked as a priority referral by the MCO.

(Note: You will only have access to IAFT® referrals if you are a designated IAFT® provider).

Referral Type: this filter limits the view of the type of referral (TFC, IAFT®, BFFC) MCO: this filter limits the view by the MCO which the youth are associated.

EXAMPLE: If you were looking to fill a TFC home within the Partners catchment, the following filters could be applied to limit the referrals to review.

Referral Status: *Active* Referral Type: *TFC* MCO: *Partners*

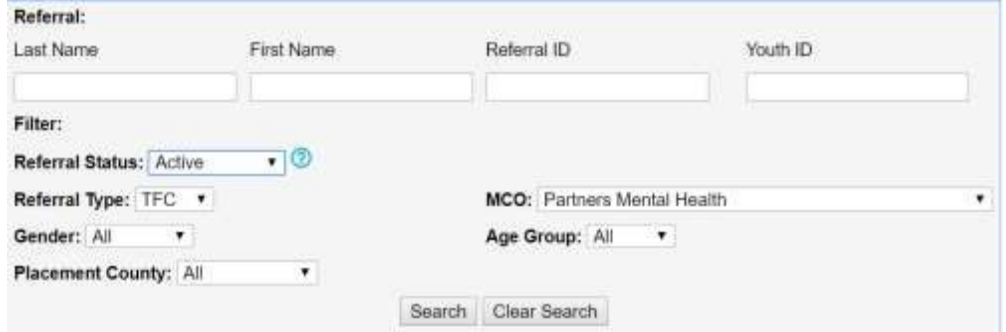

#### <span id="page-3-0"></span>**Partners Requirements to Respond to Referrals**

- 1. Partners is requiring, at minimum, that all new TFC referrals entered into the system be reviewed by each of the TFC provider agencies.
- 2. This simplest way to comply is to put into place a process to monitor for new referrals.
	- a. Create a daily schedule check for new referrals
	- b. Click "Manager Tools/Referral Search"
	- c. Enter the following filters
		- i. Referral Status: *New Referral*
		- ii. Referral Type: *TFC*
		- iii. MCO: Partners *Behavioral Health*
- 3. This will produce a list of all referrals that do not have a response from your agency (Note: you may see referral of which your agency has already placed. Enter a "Yes" response to clear out these referrals).

In the screenshot above, you can see that this provider only has a single referral to respond to. A blank box in the "Response" column shows that a response is still required.

You will be in compliance with Partner's requirements if there are no referrals presenting with these filters applied. To enter a Response, proceed to the next page for detailed directions.

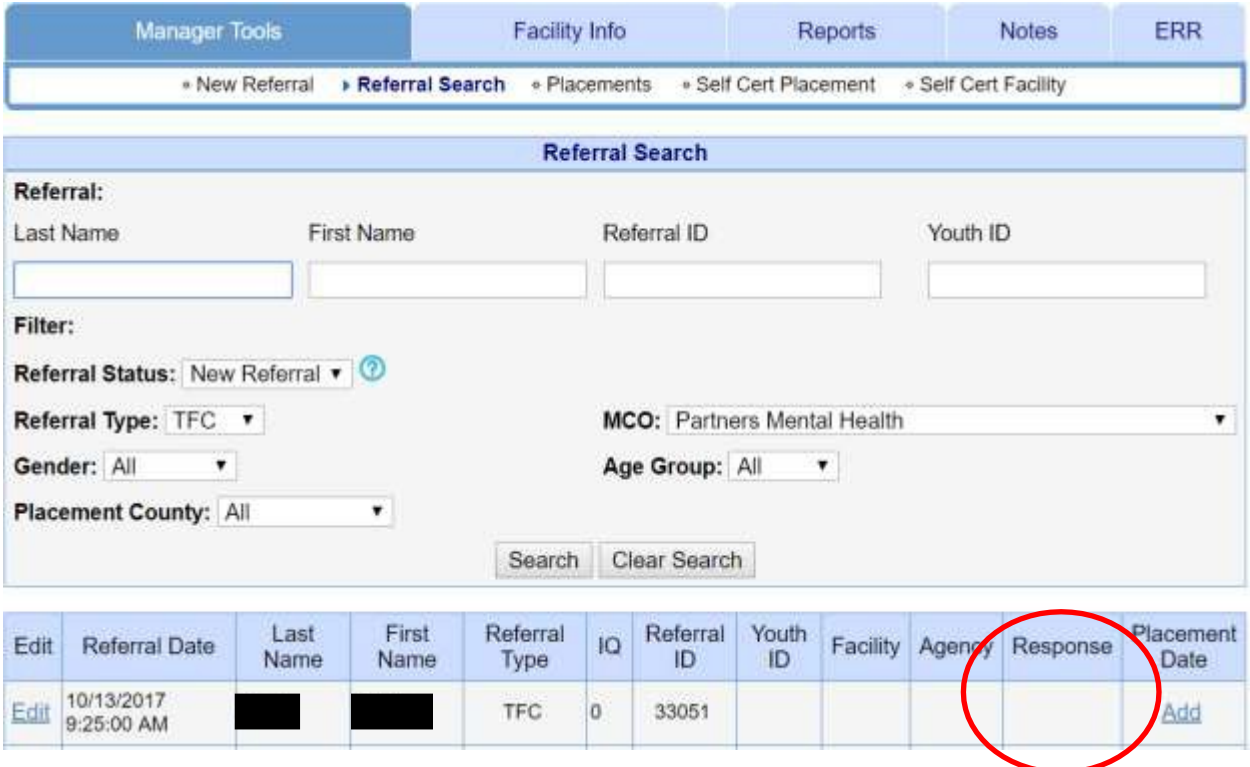

## <span id="page-4-0"></span>**Reviewing New Referrals**

- 1. To review new referrals, apply the "New Referral" filter to the Referral status box. This will display all referrals that lack a current "Response" to the referral.
- 2. To open the referral for review from the referral search bottom, click Edit.
- 3. Read the information about the referral on the referral Intake page.
- 4. If necessary, contact the referral source (the contact information should be on the intake page) for addition information.
- 5. After making a decision about the ability of your agency to place this youth, click "Matching Results"

```
∘ Intake
Matching Criteria
                  ▶ Matching Results • Placement
                                                    · Discharge
                                                                 · Move
```
- 6. At the bottom of the Matching Result Page select a response and enter a note (notes are helpful, please include additional information for analysis if you can).
	- a. The responses are defined as
		- i. Yes, we can place this person Yes, our agency has an appropriate home. We are matching the child with a family in the data base with our agency.
		- ii. No, we cannot place this person—Geography Our agency does not have homes available for this service in the geographic area(s) requested.
		- iii. No, We cannot place this person—Family Skill Set Our agency has homes available but does not have one equipped to meet the treatment needs or specific requirements for placement of this child.
		- v. Child Already Placed -The referral source had previously placed the child with another agency at the time of my agency follow up.
		- vi. All Beds are full There are no vacant beds in our homes for the service and geography requested.
		- vii. Maybe Our agency has an open home with an open bed and we are pursuing the ability to move to placement with the family. (For any maybe responses, please return to the referral to finalize the response to either a yes, or no).
- 7. After selecting a response, click SUMBIT. When you return to the referral search page, note that this referral will no longer be in view with the "New Referral" filter selected.
- 8. The system should be checked each workday, using the "New Referral" filter to find new referrals. Not clearing out new referral with a response can easily make your page unmanageable, as new referrals are made daily.

#### <span id="page-5-0"></span>**Matching a youth to a home.**

The most important single piece of data collected is the placement date and matching with a TFC home**.** Once you physically placed a youth into a home for TFC, it is time to log this in CCW.

Ensure you have the following data ready before you attempt to match a youth with a home. First, the date of the first night the youth spent in the home (head-in-bed) and second, that you have already entered the home into the data base.

#### Adding a home to your Facility List

TFC homes are called Facilities in CCW. The home must be entered before you can match the youth with the home.

- 1. Go to the Facility Info Tab in CCW.
- 2. Click "Enter New Facility"
- **3.** Complete this form to the best of your knowledge, ensuring that the "Status" dropdown is marked active and a Facility type toggle is checked. There has to be a valid address as well. **Lastly, ensure that the "Agency Licensed with" has your agency marked in the drop-down. If you do not mark the home with your agency, the facility will not be available for matching.**
- 4. Click Submit.

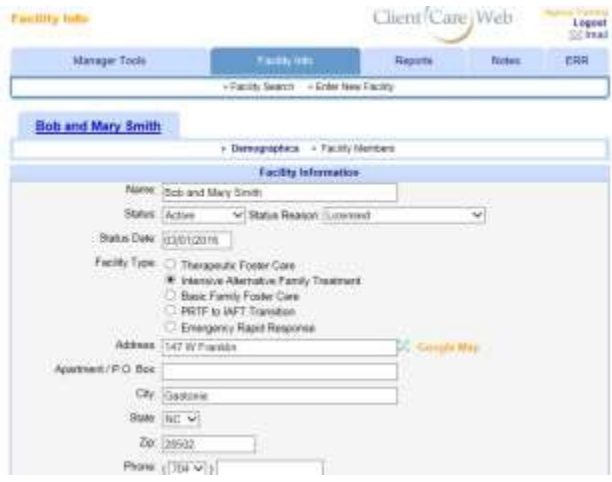

- 5. After the home is in the database you are ready to match the youth with the home.
- 6. Find the Referral Search page under the Manager Tools tab.
- 7. Search for the youth with the filtering tools
- 8. Click Edit to open the referral
- 9. Click the Placement link (you may also access the placement page from the referral search page by clicking the "ADD" button under the "Placement Date" column).
- 10. On the placement page, click the placement type (note: the system will limit the home selection to that type; if the home that you need doesn't appear, check to see if it is marked "Active" and the treatment level matches, for example "Therapeutic Foster Care"), add the placement date (head-in-bed), select the facility name from the Housing drop down and click submit.

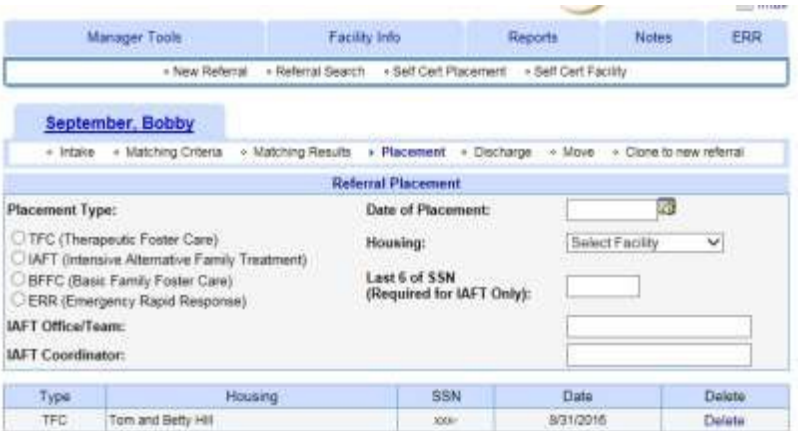

- 11. You will note that a new record is created. If there is an error, delete this and re-enter the record.
- 12. Also, the facility name is now filled in on the Referral search page.

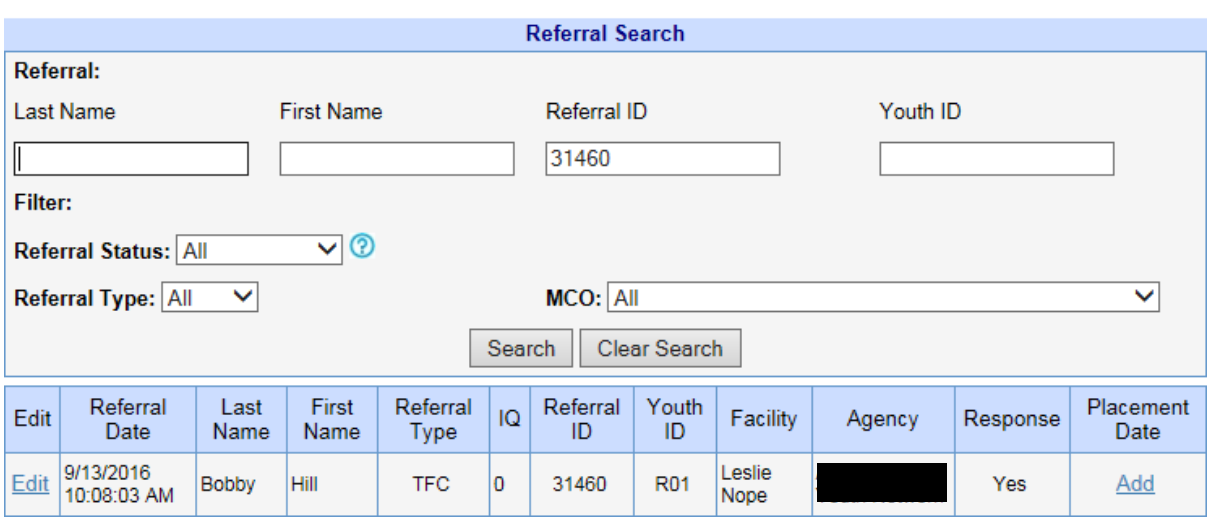

#### <span id="page-7-0"></span>**Discharging a Youth from TFC.**

Upon discharge, the discharge information will need to be entered.

- 1. Use the filtering functions on the Referral search page to find the youth.
- 2. Click "Edit" to open the youth's file.
- 3. Click the "Discharge" link
- 4. Fill in the discharge page (Note: the discharge date must be completed)
- 5. Once you have submitted this, the youth will be taken off of the census.

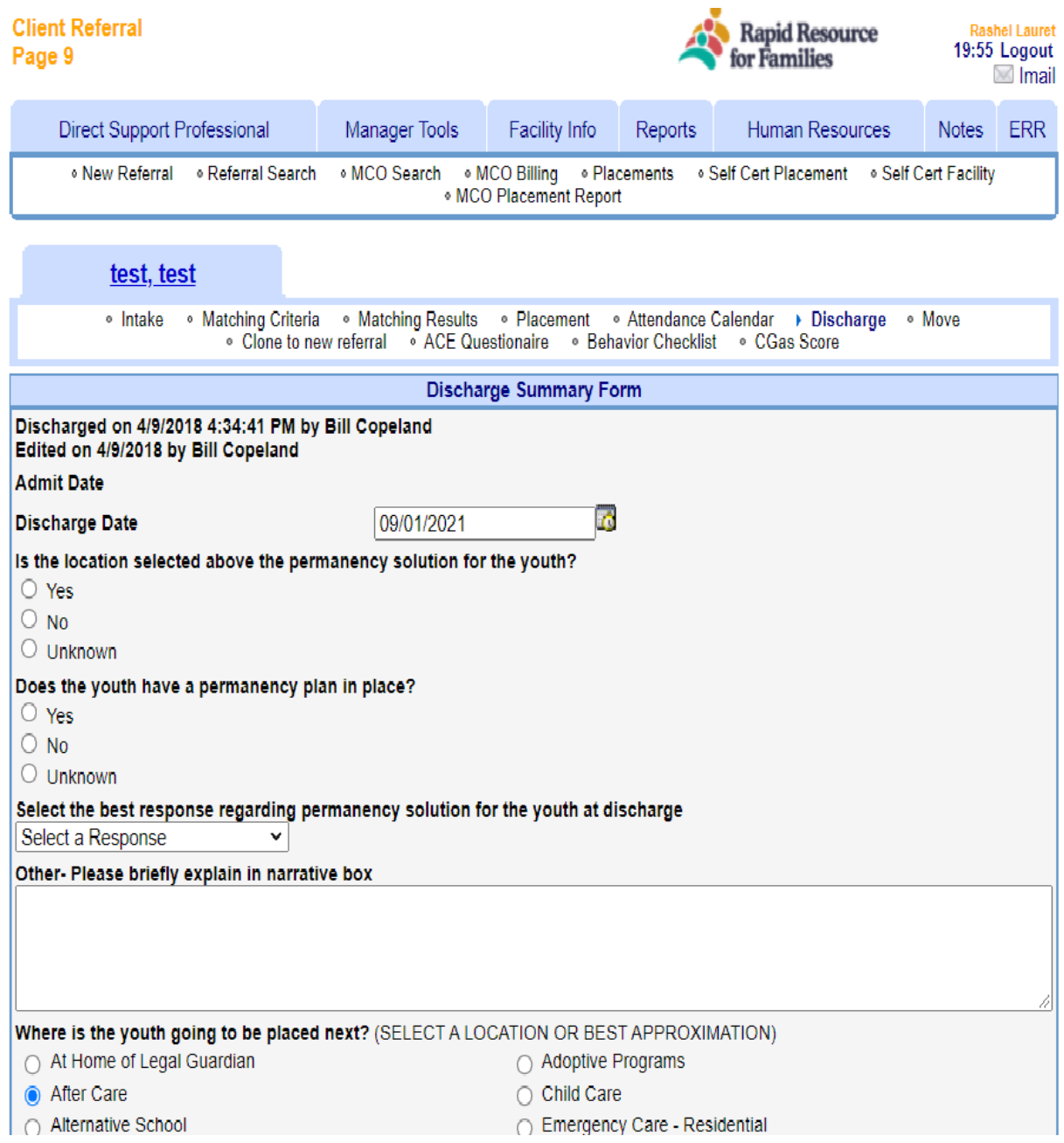

## <span id="page-8-0"></span>**Moving a Youth from one TFC home to another within your own agency**

In order to track where each youth place on any given day, we must always create a new "File" or "Referral" when a youth is moved. The system will clone the new file and guide you to the information you need to enter to complete this task.

- 1. Go to the "Move" link under the Manager Tools tab.
- 2. Enter the discharge information as it pertains to the first home (this page looks just like a normal discharge), at the bottom of the page, you will see additional placement information. Enter the new placement information for the second home, matching the youth with the new home (Note: the home must have already been entered into the Facility Info page to be available).
- 3. Click submit
- 4. The System will create a clone of the referral for tracking purposes. This will be seen on the referral search page.

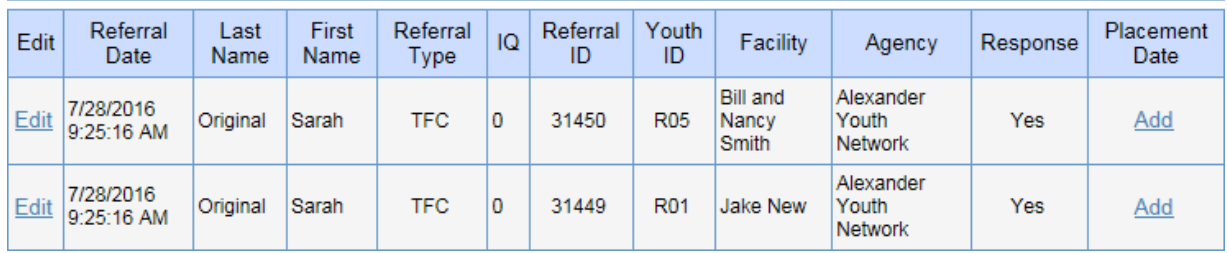

Note that there are now two files for this youth, tracking the placement and discharge dates that the youth was in each distinct home.

#### <span id="page-9-0"></span>**Creating a new referral to go out to the network for matching.**

If, for whatever reason, you have a youth in treatment that needs to be moved to a new home, but your agency does not have a current home that will be appropriate, you can clone a new referral that will go out to the other providers.

- 1. Open the file where the youth is currently placed.
- 2. Click "Clone to new referral" at the furthest right position.
- 3. The system will give you a choice
	- a. "Make a referral without Discharge" This option creates a clone to go out to the other providers without discharging them from their current home.
	- b. If you have already discharged this youth, you may discharge them from the current home at the same time you are creating the clone. Fill in the discharge information on the discharge summary form to discharge the youth.

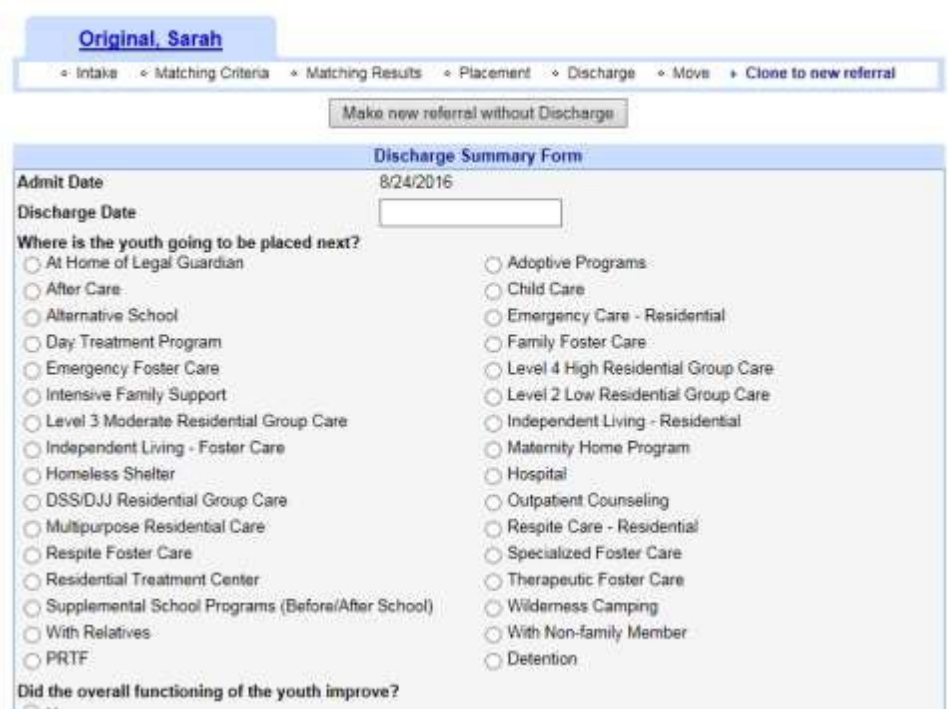

**Note: you will need to find the new referral in the system to update it with new information**.

#### <span id="page-10-0"></span>**Self-Certification of Placement data**

To ensure that we are collecting "good data," we ask that you complete a Self-Certification of your placement data. Remember, each time a youth is placed with a home, there should be an individual file documenting this. The current requirement is that the self-certification will be completed by the 15<sup>th</sup> of each month. The MCO will of completion rates.

- 1. Find the "Self Cert Placement" link under the Manager Tools tab.
- 2. Select the type of placements you would like to certify—for example "TFC Therapeutic Foster Care. The page will refresh, showing only that type of placement type
- 3. This page can be exported to Excel (copy and pasting into Excel works as well), you could also print this page.
- 4. The youth you currently have in placement with appear on the first table; youth that have been recently discharged will appear at on the second table.
- 5. Review this information, noting any error. Make special note that the youth is matched correctly with the home that they are currently placement with. If you find an error in your data, fix this by finding the file and making the needed corrections. If you need assistance, feel free to contact RRFF.
- 6. Once you have ensured that the information is correct, click the "Certify Data is correct" button. A file will be created, showing the date and time of certification. This file can be downloaded as well as a record.

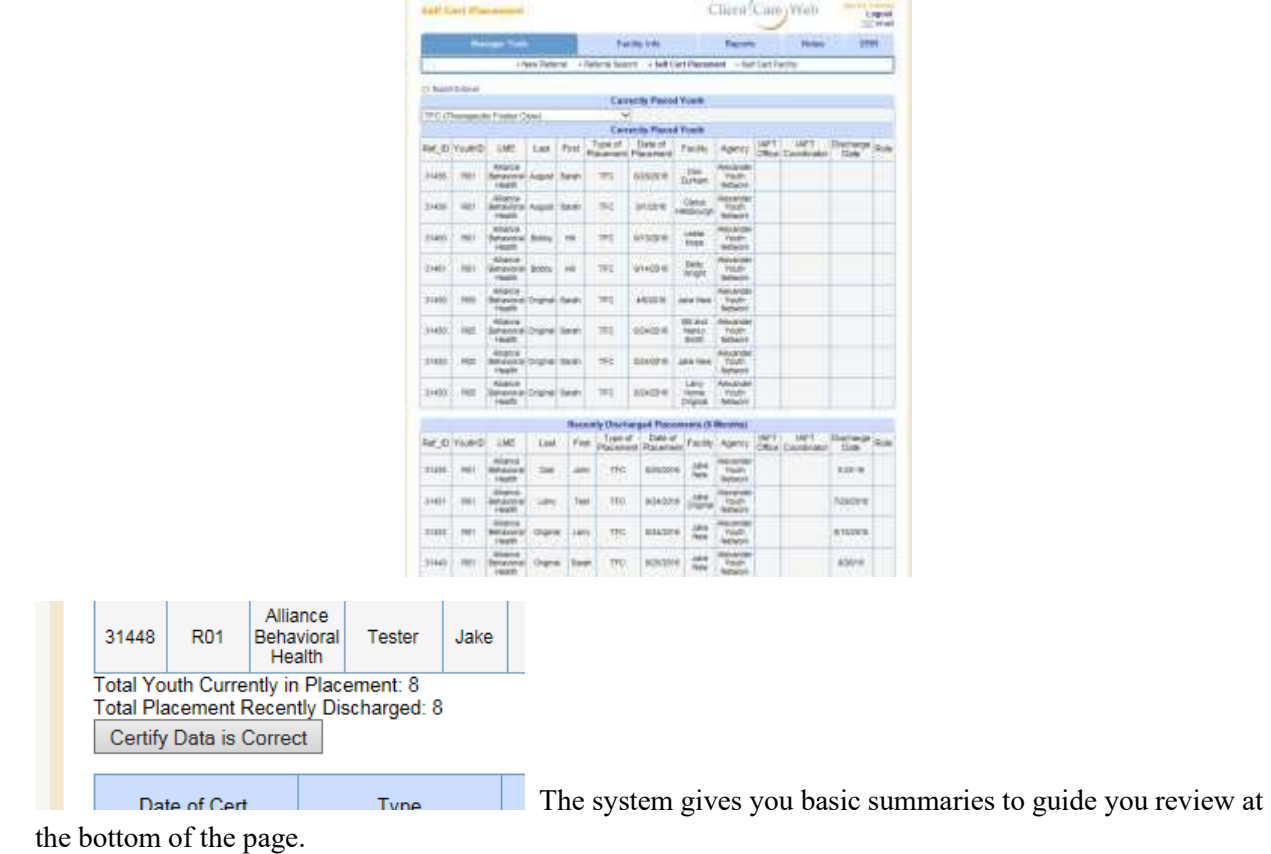

## <span id="page-11-0"></span>**Self-Certification of Home Data**

To ensure that we are collecting "good data," we ask that you complete a Self-Certification of your home data. The current requirement is that the self-certification will be completed by the 15<sup>th</sup> of each month. The MCO will of completion rates.

- 1. Find the "Self Cert Faculty" link under the Manager Tools tab.
- 2. The table will display all the home you have entered on your Facility Search page that are marked as active.
- 3. This page can be exported to Excel (copy and pasting into Excel works as well), you could also print this page.
- 4. Review this information, noting any error. If you find an error in your data, fix this by finding the file and making the needed corrections. If you need assistance, feel free to contact RRFF.
- 5. Once you have ensured that the information is correct, click the "Certify Data is correct" button. A file will be created, show the data and time of certification. This file can be downloaded as well as a record.
- 6. There are two common mistakes that may be on your table. First, if a home is missing from your list, add the home under the Facility Info tab with the Enter New Facility function. Second, you may see a home on your list that is no longer active. To correct this, find the home under the Facility search page, edit the status from Active to "Inactive" or "Closed," and the home will no longer appear on the certification table.

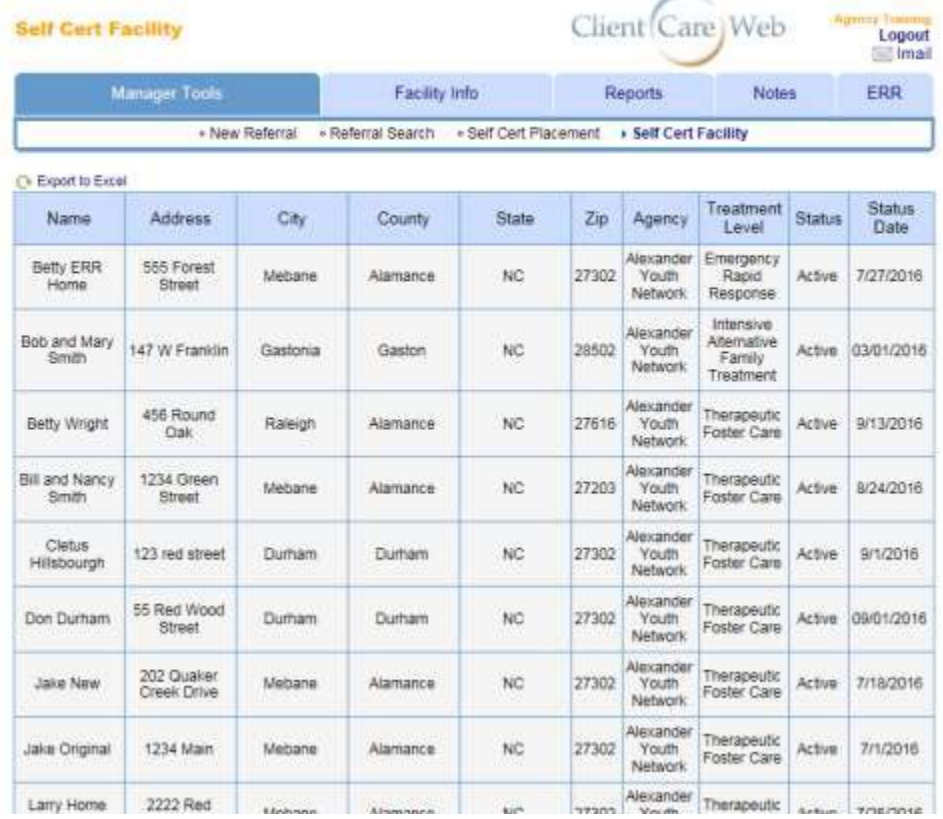

#### <span id="page-12-0"></span>**Creating a new referral to document placement when a referral did not come across the database.**

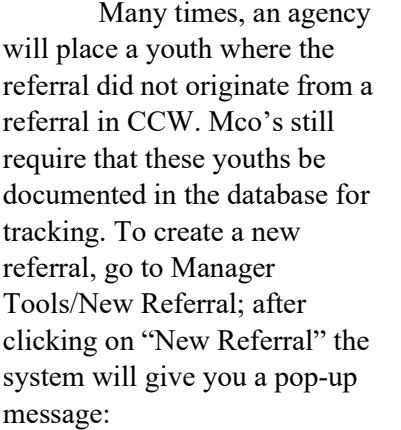

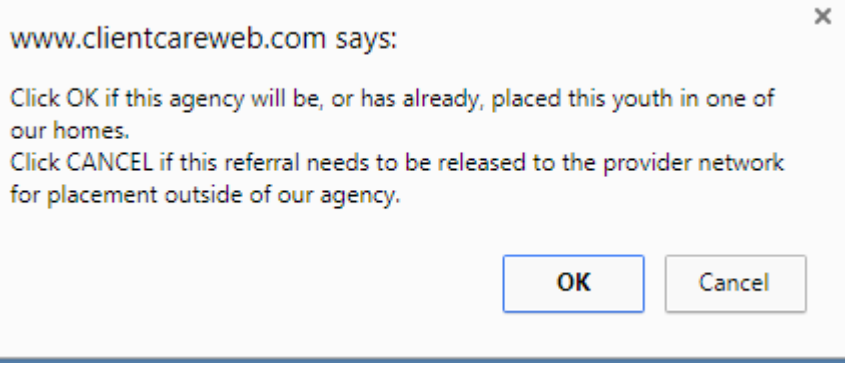

If you are creating a referral for documentation purposes (meaning, you have placed this youth in one of your homes); click "OK." However, ensure that you have already entered the TFC home under the Facility Info Tab (see page 6 to view instructions on adding a new TFC home). After clicking OK, the system will display the referral form with a placement dialog box at the bottom. Complete the referral,

match the youth with a home, and the system will create the referral already matched (there will be no need to search for the referral and match later). This youth will appear in your self-certification list.

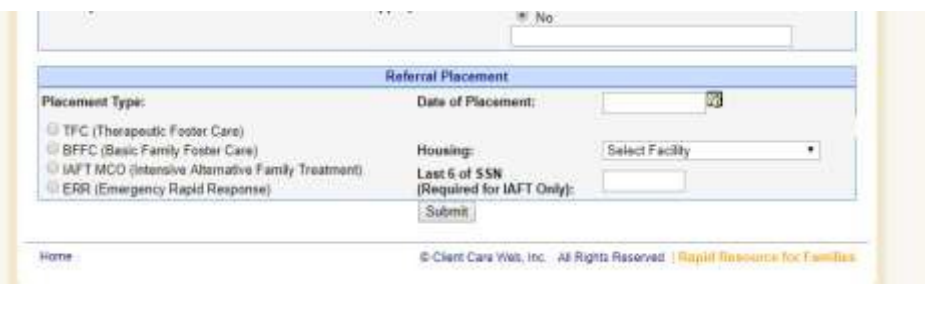

If you click "Cancel," the referral will go out to the rest of the network providers for matching.

**NOTE:** Network Providers and MCO's have requested that there be additional mandatory items on all referrals. This includes:

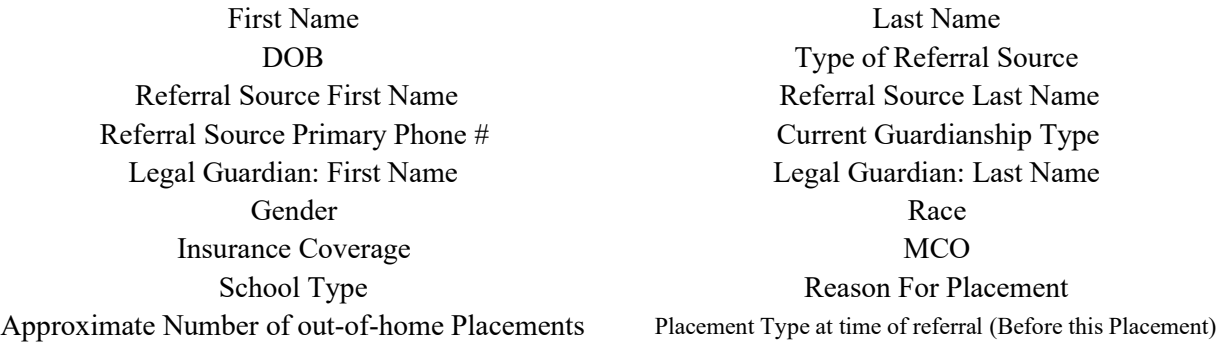

# **Have these ready when you are adding all new referrals.**